# MS2Analyzer User Manual

Version 1.0, November 22, 2013

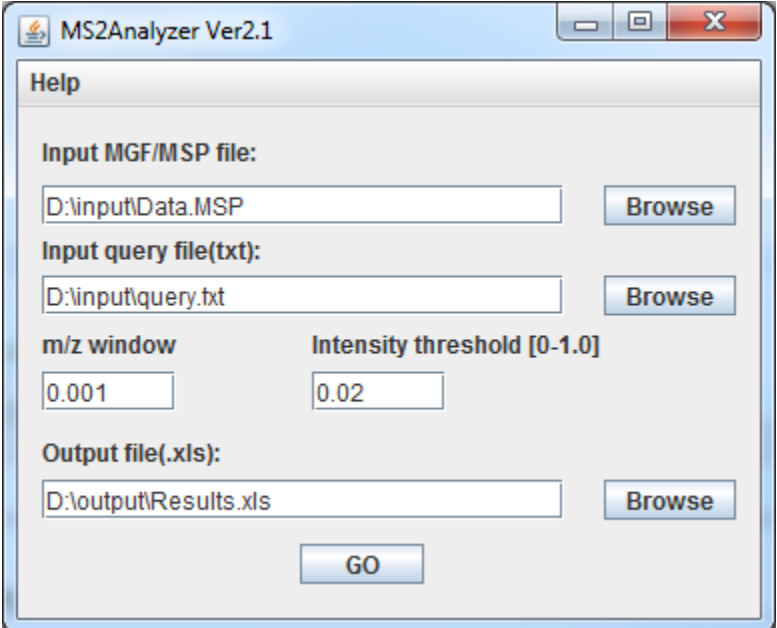

## 1. Introduction

MS2Analyzer is a program developed for small molecule substructure elucidation from accurate mass MS/MS spectra. It was developed in Java with a graphical user interface (GUI) using the Open Source IDE Eclipse. The main function of the software is to search mass spectral features such as neutral losses, product ions, *m/z* differences, and precursor ions in a large number of MS/MS spectra. Combining the searching results and feature-substructure/compound class relationships knowledge, substructure or compound class can be identified. If possible precursor mass information is also considered, even specific compound can be annotated. Examples were shown in lipid identification from green algae.

#### 2. Start the program

MS2Analyzer works with all operating systems with Java Runtime Environment (JRE) 7. After downloading the zip file, extract it first and then follow the following guidelines to start the program in different operating systems.

Window: double click on the jar file. Linux: 1. Open the Terminal 2. Change the current pathway to the directory of MS2Analyzer jar file, for example, type in: cd /home/vm/Downloads/MS2Analyzer 3. Start the program by typing in: java –jar MS2Analyzer-ver2-1.jar Mac OS: similar to Linux

## 3. Input Files

Tandem mass spectra stored in NIST Mass Search format (MSP) or [Mascot generic format](http://www.matrixscience.com/help/data_file_help.html#GEN) (MGF) can be processed. MGF can be exported from raw data file using software provided by instrument manufacturer, such as Agilent MassHunter software, or freely available software such as ProteoWizard [\(http://proteowizard.sourceforge.net/\)](http://proteowizard.sourceforge.net/).

Due to the limitation of the output Excel 2003 files, the maximum number of input spectra is 65534. Data files with a larger number of spectra have to be split.

#### 4. Query Files

Query files are text files that contain the information of mass spectra features that users want to search. It can be easily written by users, as long as the following format is followed.

#### **Definition Name Mass**

#### **Definition:**

"NEUTRAL-LOSS": the *m/z* difference between precursor ion and product ions "MZ-DIFFERENCE": the *m/z* difference between the product ions in a spectrum

"PRECURSOR-ION": the *m/z* of the precursor ion

"PRODUCT-ION": the *m/z* of the product ion

**Name:** Name of the feature

**Mass:** Mass of the feature. Both integer and decimal numbers are allowed, but comma is not allowed in the mass number.

Please note:

1. Each query starts with a definition keyword and takes a single line. Keyword is case sensitive.

2. The separator between Definition, Name and Mass can be space (single or multiple), tab, or a combination of space and tab.

3. No space or tab is allowed inside Definition, Name and Mass.

4. Optional: separate intensity threshold of each product ion by adding a number (0.0-1.0) after mass. This will overwrite the universal threshold in GUI.

5. Optional: Any line that starts with "REM" is considered as a comment.

6. If any line is written in query file without or keyword, MS2Analyzer will give a warning message, but it can still continue working if you click "OK" and ignore that line.

Example: MZ-DIFFERENCE HCOOH 46.005 NEUTRAL-LOSS NH3 17.027 PRODUCT-ION DGTS 236.150 0.5 PRECURSOR-ION PG18:1/16:1 745.502

The maximum number of queries in one query file is 255, due to the limitation of the Excel 2003 output file.

#### 5. *m/z* window and intensity threshold

*m/z* window: This parameter is designed for mass spectra measured with different mass accuracies. The mass accuracy depends on the instrument type, calibration, etc. Once it is set by users, the mass spectral features can only be reported when the differences between the experimental values and the query values are within this window. For example, if the *m/z* window is 0.005, and we want to look for product ion of 236.150, only product ion *m/z* between 236.145 and 236.155 can be found. Please note that in this example, 236.145 and 236.155 cannot be found.

Intensity threshold: This parameter can be used to reduce the effect of the noisy peaks in the spectra. The intensity threshold is actually a relative intensity based on the base peak, i.e., the most intense peak in each mass spectrum. Therefore, it can only be a value between 0 and 1(0 and 1 included). Only peaks with a higher intensity than the threshold can are processed; others are ignored in the first step of searching and won't be reported even if they are close enough to the query values. If it is set to be 0, all the peaks are processed and searched; if it is set to be 1, all the peaks are excluded.

# 6. Output Files

Due to the Java Excel API we were using, currently the output result can only be exported as an Excel 2003 (.xls) file. Higher Excel versions can still open it in compatible mode and users can save it as other format, if they would like to.

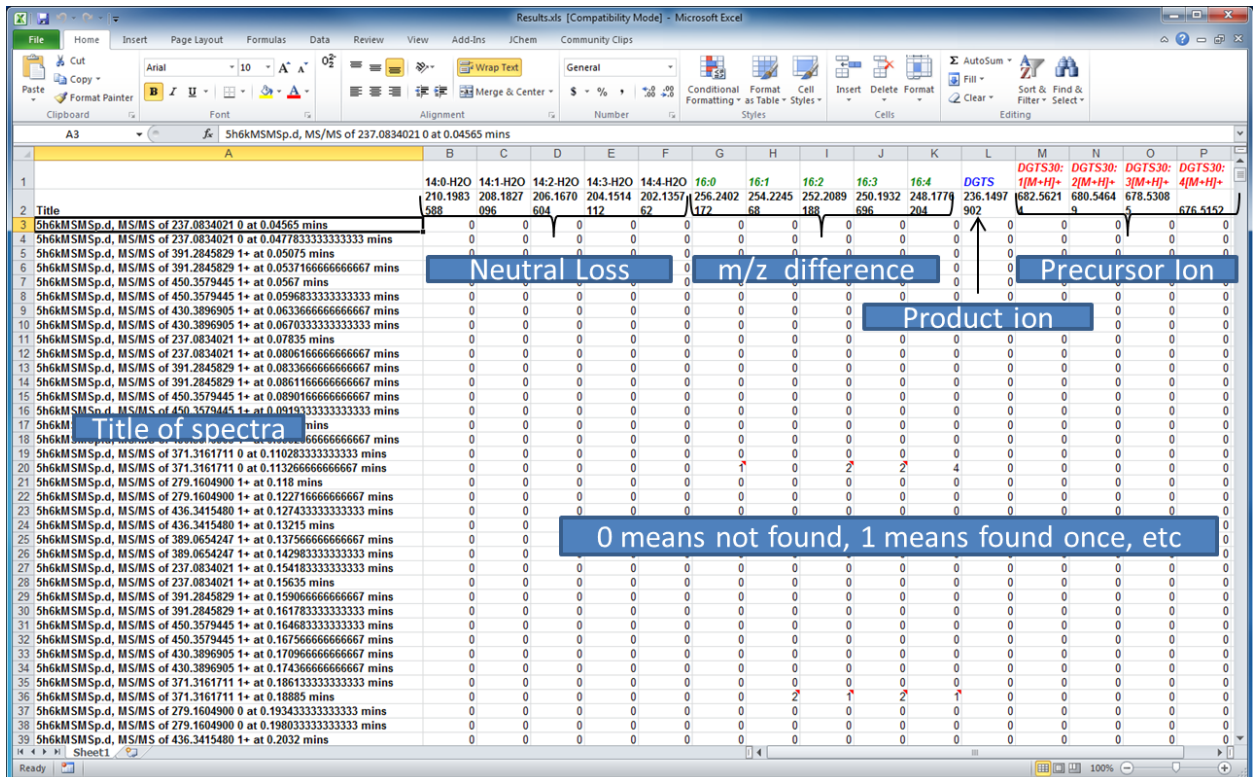

Here's an example of how an output file look like:

The titles of spectra are presented in the row headings, while the names followed by the masses of the spectral features are presented in the column headings. Searching results are reported in integer numbers starting from 0, which represent the times that they are found. For neutral loss, product ion and precursor ions, the number can only be 0 and 1. However, for *m/z* difference, sometimes it can be higher than 1 since the same *m/z* difference can be found multiple times in one tandem mass spectrum.

Different colors are used in the names to distinguish the type of spectral features.

Black: neutral loss Green: *m/z* difference Blue: product ion Red: precursor ion

To help users validate the searching result manually, when neutral loss, *m/z* difference or product ion are found in a spectrum, a comment with detailed information is usually written to the cell.

neutral loss: precursor *m/z* (its relative intensity, often 0.0)-product ion m/z (its relative intensity) *m/z* difference: larger product ion *m/z* (its relative intensity)-smaller product ion m/z (its relative intensity) product ion: product ion *m/z* its relative intensity

When more than 3 *m/z* differences are found in one mass spectrum, no comment is added or else the text in the comments will be too long and file size will be too large.

Example:

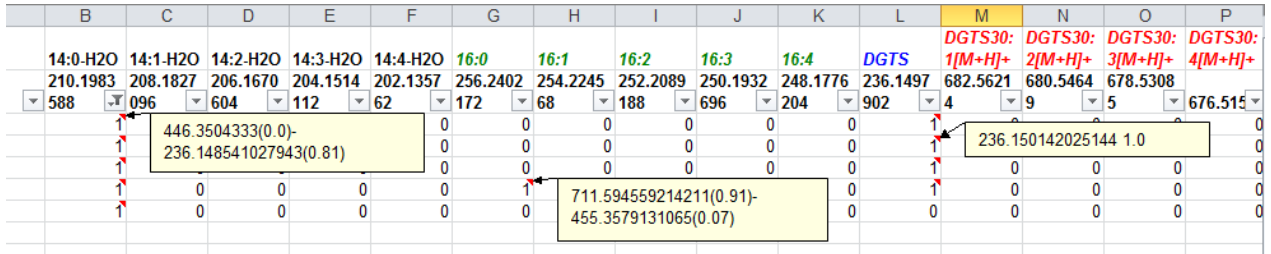

# 7. Error messages

Error messages will pop up when something is wrong in the searching process. Below are some error messages and their meanings.

1. When MSP/MGF file are not found:

"The system cannot find the MGF/MSP file, please make sure you select the correct file."

2. When there's no keyword such as "NEUTRAL-LOSS" in your query file: "The tool cannot find any query keyword in your query file. Please note that key words are case sensitive."

3. When there are lines without any keyword or "REM" in your query file:

"Warning: your query file contains contents that are not query or comments. MS2Analyzer will keep processing, but we recommend you to check your query file format."

4. When the query format is wrong, e.g., there are spaces in names or numbers: "Query format is incorrect. Please make sure the there's no extra space in query line and mass is numeric."

5. When the input intensity threshold is less than 0 or larger than 1: "Please make sure intensity threshold are within 0.0-1.0."

6. When the output file pathway is not valid or the file is open in Excel:

"Exception occurs in writing files: Please make sure your output file pathway is correct and the file is not used by another process."

7. When the MGF file format cannot recognized:

"Unrecognized MGF file format: Please check the file format."

How to solve it: Make sure the file format is correct. Try to open it with other software, such as NIST search, or open it with NotePad or TextPad. MS2Analyzer can only read MGF file in the following core format:

BEGIN IONS PEPMASS=740.5181274  $CHARGF=1+$ TITLE=MS/MS of 740.5181274 1+ at 11.1204666666667 mins 28.9527430249094 9.05 43.2779406334487 8.160714 277.21431070736 1499.587 740.518886551048 923.6494 END IONS

Other optional parameters are also allowed in the beginning of the data file. If your MGF file is different from the above format, but is still correct, please contact us with your format. We will update the software to read customer files.

8. When the MSP file format cannot recognized:

"Incorrect MSP file format, please make sure the file format is correct and there's no extra blank line in the file.

How to solve it: Similar to the error of MGF file format, first make sure the format is correct. MS2Analyzer can only read MSP file in the following format:

Name: MS/MS of 740.5181274 1+ at 11.1204666666667 mins PrecursorMZ: 740.5181274 Num peaks: 4 28.9527430249094 9.05 43.2779406334487 8.160714 277.21431070736 1499.587 740.518886551048 923.6494

Again, the above format only contains the necessary part of the data and some optional parameters are allowed. If your MSP file is different from the above format, but is still correct, please contact us with your format. We will update the software to read custom files.

#### 8. Run in batch

.

In order to run the program in batch mode, you can use the command line version of the program, which can only be started in command line window or batch files.

From command window:

1. Open the command window (cmd in windows) and change the current directory to the directory of MS2Analyzer\_commandline.jar, e.g., cd D:\Projects\MS2Analyzer\Commandline Or go to the folder containing the jar file, and "open command window here" (shift+ right click on the folder name).

2. Start the java program with the following arguments.

java -jar MS2Analyzer\_commandline.jar argument1 argument2 argument3 argument4 argument5

argument1: the full pathway and name of MSP/MGF file, e.g., D:\Projects\Data\lipids.mgf argument2: the full pathway and name of the text query file, e.g., D:\Projects\Data\query.txt argument3: the full pathway and name of the output excel 2003 file, e.g., D:\Projects\Data\lipids.xls argument4: m/z window, e.g., 0.005 argument5: intensity threshold, e.g., 0.05

Using batch file:

Open a text editor such as Notepad, and put in the following text:

java -jar MS2Analyzer\_commandline.jar argument1 argument2 argument3 argument4 argument5

Save it as .bat file in the same folder of the jar file and double click to run it. If the file is not saved in the same folder, the full pathway of the jar file also needs to be included.

#### 9. FAQ

1. What kind of analysis can MS2Analyzer perform?

Any kind of small molecule substructure identification from tandem mass spectra can be performed, as long as the relationships between mass spectral features and substructures/ compound classes are well understood. Some manual work has to be done after search by MS2Analyzer. The examples of lipid identification are shown in another tutorial.

2. Does MS2Analyzer only work for accurate mass MS/MS spectra?

No. Although it is designed for accurate mass MS/MS spectra, it can also work with low mass accuracy spectra by setting a high *m/z* window. However, it is noteworthy that with a higher mass accuracy, the searching results are more specific and fewer candidates will be found.

3. What *m/z* window and intensity threshold should I use?

They are experiment dependent and have to be decided by users. For example, mass accuracy is not only related to the type of instrument, but also how well it is calibrated. Mass accuracy can be determined by measuring reference ions during the run. Intensity threshold, on the other hand, it is more of an arbitrary decision. Users can look at the data and decide which level of peaks is not important to them.

4. How long does it take to use MS2Analyzer to analyze my data?

The time it takes to finish processing data depends on the speed of CPU, the data file size, the number of queries and the parameters you are using. For example, with a 8 core i7 CPU @3.60 GHz, it took about 1 min to search 165 neutral losses in 19329 MS/MS spectra in a 26.4 MB file. The *m/z* window was 0.01 and intensity threshold was 0.02

# 9. Contact us

To report bugs, ask questions and offer suggestions, please contact us by email: *yanma@ucdavis.edu* 

Thanks for using MS2Analyzer!